TECHNOLOGY 3.5 - ADOBE® PHOTOSHOP®

# Cut-out Background (Beginner)

## **OBJECTIVES**

#### **STEP 1** | LEARN

Students will learn how to use the Lasso Tool in Adobe® Photoshop® to eliminate the background in photographs by using the Cut-out Background (Beginner) tutorial.

#### **STEP 2** | PRACTICE

Students will demonstrate their ability to easily crop photographs by completing the Cut-out Background (Beginner) tutorial.

Note: A practice photo is provided in the tutorial folder.

#### **STEP 3** | USE

Students will utilize their knowledge to crop photographs for use in the publication.

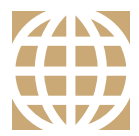

MINUTE

**STARTER**

# **21ST CENTURY SKILLS**

Employment in the 21st century requires the ability to learn and use technology appropriately and effectively. Adobe Photoshop is an industry-standard software that allows for creative thinking.

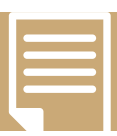

#### **COMMON CORE STATE STANDARDS**

**ELA-Literacy.SL.9-12.5, CCRA.SL.5** Make strategic use of digital media to enhance understanding.

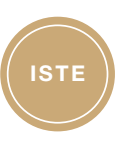

### **ISTE STANDARDS**

- **1B:** Create original works.
- **4D**: Use multiple processes to explore alternative solutions.
- **6A**: Understand and use technology systems.
- **6B:** Select and use applications effectively and productively.
- **6C:** Troubleshoot systems and applications.

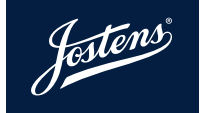

# Cut-out Background (Beginner)

Cut-outs are popular within publications. It is important to be able to remove the background accurately because a sloppy job can be easily seen by readers. There are many methods for cutting out the background in photographs. The simplest way to quickly remove the backgrounds is by using the Polygonal Lasso Tool in Adobe® Photoshop® outlined in this tutorial, but this method does not allow for much editing after the image has been saved.

1. Open a new picture into Adobe<sup>®</sup> Photoshop<sup>®</sup>.

- 2. To edit the document, you will need to Unlock it by doubleclicking the layer in the Layers Palette.
- 3. In the toolbar, select the Polygonal Lasso Tool (located with the Lasso Tool).
- 4. Click on the edge of the subject, right where the background and the subject meet.
- 5. Clicking carefully, move along a short section of the subject. Then surround some of the background, returning to your original checkpoint.
- 6. It is advised that you work in small sections so that if a mistake happens, you won't have to restart the selection process.
- 7. When the ends of the lasso are connected, the selection will be made.
- 8. If you want to expand your selection, hold down the shift key. To remove, hold down the option/alt key.
- 9. Click the delete button. You should see a gray and white checker pattern, indicating an invisible background.
- 10. Continue around your subject to remove the entire background.

# **SAVING THE IMAGE**

If you save the file in JPEG file format, the Layer Mask will no longer be editable and the background of the image will appear white when you place the image on your page. This will prevent you from being able to use the photo on a colored background. To retain the Transparent Background and the Layer Mask, follow these simple steps.

- 1. Choose File>Save As and choose TIFF or PNG as the file format (not JPEG).
- 2. After you click OK to save the file, a dialog box will pop up. Make sure to check the box **Save Transparency**. Then click OK. You may get another dialog/warning box telling you that some programs can't use TIFFs with Transparency. Don't worry about this.

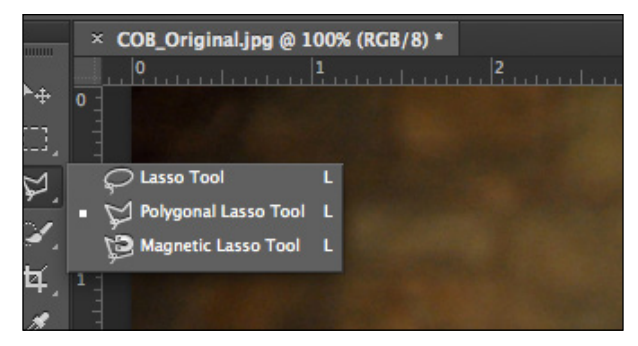

Three options are available: Lasso, Polygonal Lasso and Magnetic Lasso – all of which accomplish the same. Try each of the tools to see which works best for you.

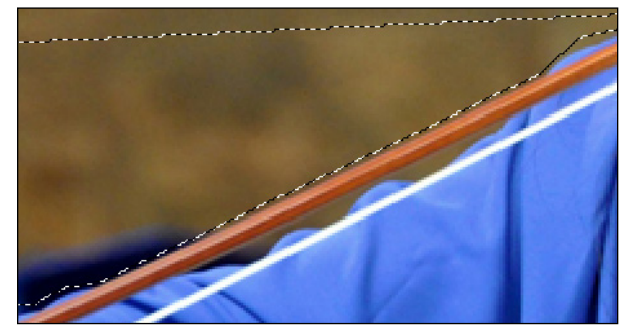

Attempt to get as close as you can to the subject. Zooming in on the subject is a perfect way to get a closer look at what is being selected.

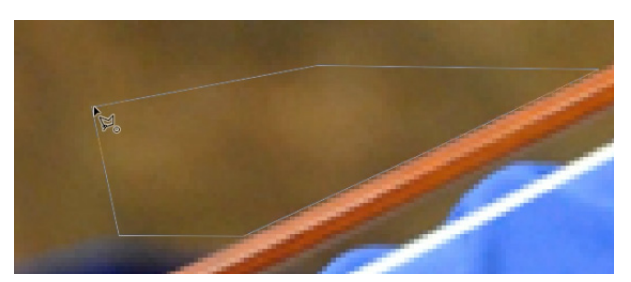

The original point is indicated by a ° symbol. By clicking this point, everything inside will be selected.

# **HELPFUL HINTS**

- It might be helpful to zoom in closely to the photograph you are working on. In the example above, the working photograph was zoomed to approximately 300% in order to get closer to the edge of the subject.
- » Remember to work in sections. Mistakes happen when using the Polygonal Lasso Tool. Working in sections will save you from having to redo any hard work you have completed so far.

#### **7**MINUTE **STARTER TECHNOLOGY 3.5** | TUTORIAL

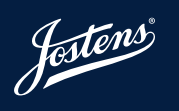